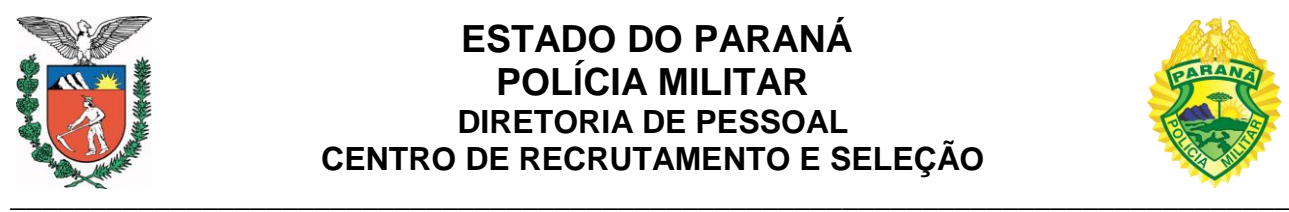

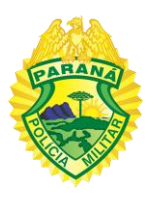

## **ROTEIRO DE PREENCHIMENTO DO FORMULÁRIO E DE ENVIO DE DOCUMENTOS PARA PROCESSAMENTO DE INGRESSO**

IMPORTANTE: O preenchimento deste formulário e o envio dos documentos irá gerar um processo no eProtocolo. Faça a conferência de todos os dados e documentos antes de enviar. Realize este cadastro por uma única vez.

Em caso de dúvida, enviar email para [pmprconcursos@pm.pr.gov.br,](mailto:pmprconcursos@pm.pr.gov.br) com o assunto:

"IPI – (Concurso - Ano) - (descreva o título de sua dúvida)".

Ex: "IPI – SOLDADO PMPR 2020 – Dúvida sobre documentos de IPI"

"IPI – CADETE PMPR 2022 – Dúvida sobre a declaração de bens e valores"

Após a publicação de edital com as orientações para o processamento de ingresso, os candidatos aprovados titulares de concursos públicos para ingresso na Polícia Militar do Paraná deverão acessar página <http://www.pmpr.pr.gov.br/recrutamento> e seguir o seguinte roteiro para preenchimento do formulário e envio de documentos:

## **1. DADOS DO CONCURSO**

#### **1.1.Concurso / Cargo**

Selecione o concurso que você participou e foi aprovado.

Especificamente para o concurso "Soldado PMPR 2020 (Edital 001/2020)", selecione o cargo público que você participou e foi aprovado, "Soldado Policial Militar" ou "Soldado Bombeiro Militar", após selecione o Comando Regional conforme escolhido no momento da inscrição.

#### **1.2.Número de Inscrição**

Insira seu número de inscrição no certame.

## **2. DADOS DO CANDIDATO**

#### **2.1.Nome Completo**

Insira o nome completo, sem abreviações.

#### **2.2.Nome do Pai (sem abreviações)**

Insira o nome completo do seu pai, sem abreviações. Caso não conste no RG, descreva como "Não declarado".

## **2.3.Nome da Mãe (sem abreviações)**

Insira o nome completo da sua mãe, sem abreviações. Caso não conste no RG, descreva como "Não declarado".

## **2.4.Data de Nascimento**

Insira a data de nascimento no formato DD/MM/AAAA, somente números.

#### **2.5.Cidade de Nascimento**

Informe o Município de nascimento, conforme descrito na certidão de nascimento, sem abreviações.

#### **2.6.Estado de Nascimento**

Informe o Estado de nascimento, conforme descrito na certidão de nascimento, sem abreviações.

#### **2.7.País de Nascimento**

Informe o País de nascimento, conforme descrito na certidão de nascimento, sem abreviações.

#### **2.8.Sexo**

Selecione o sexo, conforme descrito na certidão de nascimento.

## **2.9.Estado Civil**

Selecione o Estado Civil dentre as opções: Solteiro(a), Casado(a), Viúvo(a), Divorciado(a), União Estável ou Separado(a).

#### **2.10. Raça**

Selecione a Raça dentre as opções: Amarela, Branca, Indígena, Negra ou Parda.

#### **2.11. Nacionalidade**

Selecione a nacionalidade, se Brasileiro nato ou Brasileiro naturalizado.

#### **2.12. Grupo e fator sanguíneo.**

Selecione o grupo e fator sanguíneo. Caso não saiba, selecione "Não sei informar".

IMPORTANTE: O preenchimento deste campo é obrigatório e essencial para o seu cadastro como Militar Estadual, portanto, caso não saiba, providencie o quanto antes o exame para compor o processo de ingresso. Esta informação é de sua inteira responsabilidade.

#### **3. ENDEREÇO**

#### **3.1.Tipo**

Selecione o tipo de logradouro dentre as opções.

#### **3.2.Nome do Logradouro**

Descreva o nome do logradouro, sem abreviar.

## **3.3.Nº**

Informe o número do imóvel.

#### **3.4.Complemento**

Informe os dados complementares do endereço. Ex: Casa, nº do Apartamento, Bloco, Fundos e etc.

## **3.5.Bairro**

Insira o Bairro do imóvel, sem abreviar.

## **3.6.Município**

Informe o Município do imóvel, sem abreviar.

## **3.7.Estado**

Informe a Unidade Federativa, sem abreviar.

## **3.8.CEP**

Informe o CEP do imóvel, somente números.

## **4. DADOS COMPLEMENTARES**

## **4.1.Telefone (Com DDD):**

Digite o número de telefone com o número do DDD. Somente números.

## **4.2.E-mail:**

Informe o email pessoal.

## **4.3.Sou Militar Estadual do Estado do Paraná?**

Informe se é militar estadual da Polícia Militar do Paraná.

## **4.4.Sou dependente de Militar Estadual do Estado do Paraná?**

Informe se é dependente de militar estadual da Polícia Militar do Paraná.

## **5. ESCOLARIDADE – ENSINO MÉDIO**

## **5.1.Instituição**

Informe o nome completo da instituição de ensino que concluiu o ensino médio. Caso tenha realizado o ensino médio em mais de uma instituição, informe somente a que concluiu e que emitiu o certificado de conclusão do ensino médio.

## **5.2.Data de início**

Insira a data de início do ensino médio. No formato DD/MM/AAAA, somente números. Caso não saiba dia exato, insira a data 01/01 do ano que iniciou.

## **5.3.Data de conclusão**

Insira a data de conclusão do ensino médio. No formato DD/MM/AAAA, somente números. Verifique a data no certificado de conclusão.

## **5.4.Formação**

Selecione o formato que foi realizado o ensino médio: Presencial, à Distância ou Semipresencial.

## **6. DOCUMENTOS**

## **6.1.CPF**

Insira o número do CPF, somente números.

## **6.2.RG**

Insira o número do RG. Preferencialmente informar o número do documento de identidade emitido pelo Instituto de Identificação do Paraná. Somente números.

IMPORTANTE: Utilize exclusivamente os dados da carteira de identidade "RG" emitida pelos Estados da Federação. NÃO preencha com dados de outros documentos de identidade, como por exemplo, CNH, Carteira Profissional, Carteira Funcional, Passaporte, etc.

O sistema informatizado para fins de implantação do subsídio/bolsa-auxílio exige que o "RG" seja emitido pelo Estado do Paraná. Caso não possua, preencha os dados com o "RG" emitido pelo seu Estado e apresente o mesmo documento no dia da posse. No entanto você deverá providenciar o quanto antes o RG do Paraná, sem o qual não será possível a implantação do seu subsídio/bolsa-auxílio. Nesse caso acesse a página do Instituto de Identificação do Paraná no site da Polícia Civil do Estado para solicitar o documento.

#### **6.3.UF**

Selecione a Unidade Federativa que emitiu o documento.

## **6.4.Data da Emissão**

Insira a data de emissão do RG no formato DD/MM/AAAA, somente números.

#### **6.5.PIS/PASEP/NIS/NIT**

Informe o número do PIS/PASEP/NIS/NIT. Deixe em branco caso não possua. O número pode ser encontrado em alguns documentos:

- Carteira de trabalho
- Extrato do FGTS (Fundo de Garantia do Tempo de Serviço)
- Cartão Cidadão (só para PIS)
- Agência da Caixa, com documento oficial com foto (só para PIS)
- Agência do Banco do Brasil, com RG e CPF (só para PASEP)

Uma das maneiras de consultar o PIS pela internet com o seu número de CPF é por meio do site Meu INSS. A ferramenta centraliza diversos serviços, como consultar extratos e declarações:

- 1) Acesse o portal [www.meu.inss.gov.br;](http://www.meu.inss.gov.br/)
- 2) Escolha "Crie sua conta". Caso já tenha cadastro na conta de acesso única do Governo Federal siga para o passo 10;
- 3) Preencha os dados solicitados (CPF, nome, e-mail, celular), clique no captcha, marque "Eu aceito os Termos de Uso e Política de Privacidade" e clique em "Continuar";
- 4) Marque as respostas corretas para as perguntas "Qual é o primeiro nome da sua mãe?", "Em que dia você nasceu?" e "Qual é o seu mês de nascimento?" e clique em "Continuar";
- 5) Nas telas seguintes, clique nas respostas corretas para as perguntas de confirmação e clique em "Continuar";
- 6) Escolha se quer receber o código de confirmação por SMS ou e-mail;
- 7) Insira o código de confirmação que você recebeu por SMS ou e-mail e pressione "Validar Cadastro";
- 8) Insira uma senha de sua preferência e clique em "Criar Senha";
- 9) Clique em "Meu INSS":
- 10) Faça seu Login em "Entrar";
- 11) Seu nome vai estar no canto superior direito, e ao clicar em MEU CADASTRO você verá os dados do usuário, com seu nome, CPF e o NIT/PIS, com a respectiva data de cadastramento;
- 12) Ao final da página, clique em BAIXAR PDF, para realizar o upload ao presente protocolo.

#### **6.6.Data de Cadastramento do PIS/PASEP/NIS/NIT**

Insira a data de cadastramento do PIS/PASEP no formato DD/MM/AAAA, somente números. Deixe em branco caso não possua.

#### **6.7.Nº Registro da CNH**

Insira o número de registro da Carteira Nacional de Habilitação (CNH). Não deve ser inserido o número da cédula da CNH, e sim o número do registro. Somente números. Deixe em branco caso não possua.

Para os concursos para os cargos de Soldado Policial Militar e de Soldado Bombeiro Militar (Edital nº 01-SOLDADO PMPR-2020) é requisito para posse a apresentação da Carteira Nacional de Habilitação (CNH) ou Permissão para Dirigir, categoria "B", no mínimo, válida e sem impedimentos (CNH categoria "A" não supre este requisito).

#### **6.8.Data de validade**

Informe a data de validade da CNH. No formato DD/MM/AAAA, somente números. Deixe em branco caso não possua.

## **6.9.Data de Emissão**

Informe a data da Emissão da CNH. Esta data encontra-se abaixo da assinatura do portador. No formato DD/MM/AAAA, somente números. Não confundir com a data da 1º habilitação. Deixe em branco caso não possua.

#### **6.10. Categoria**

Informe a categoria da CNH. Ex: A, AB, AC, AD, AE, B, C, D ou E.

#### **6.11. Estado**

Selecione a Unidade Federativa que emitiu a CNH.

## **6.12. Nº Título Eleitoral**

Insira o número do título de eleitor. Somente números.

## **6.13. Zona**

Insira o número da Zona eleitoral. Somente números.

## **6.14. Seção**

Insira o número da Seção eleitoral. Somente números.

#### **6.15. Doc. Militar**

Qualquer documento relacionado no art. 209 do Decreto Federal nº 57.654/66, quando for o

caso. Selecione o tipo de documento militar dentre as opções e insira o número do documento:

- CDI Certificado de Dispensa de Incorporação
- CAM Certificado de Alistamento Militar
- CRM Certificado de Reservista Militar

Caso não tenha se alistado selecione a opção "Não me alistei".

Caso não seja nenhuma das opções acima, selecione outro, escreva o tipo de documento e o número.

IMPORTANTE: Caso o documento possua mais de um número, utilize sempre o numero do RA. Para Militar Estadual, utilize o campo "Outros", escreva FUNCIONAL, utilize o número da cédula.

## **7. DADOS BANCÁRIOS – EXCLUSIVO PARA CONTA CORRENTE DO BANCO DO BRASIL**

Os dados bancários serão necessários para implantação e recebimento do subsídio/bolsaauxílio. Utilize exclusivamente os dados de Conta Corrente do Banco do Brasil de sua titularidade. Não serão aceitas contas de terceiros. No preenchimento substitua o "X" pelo 0 (zero). Caso possua conta fácil, poupança, entre outras, será necessário converter para conta corrente o quanto antes, pois não é possível implantar o subsídio/bolsa-auxílio nesses tipos de conta.

## **7.1.Agência + Dígito**

Informe o número da agência com o dígito. Ex: 9999-0. Deixe em branco caso não possua.

#### **7.2.Número da conta**

Informe o número da conta corrente com o dígito. Ex: 55.444-3. Deixe em branco caso não possua.

## **7.3.Tipo de Conta**

Selecione o tipo da conta que possui no Banco do Brasil. Ex: Conta Corrente, Conta Poupança, BB Conta Jovem, BB Conta Universitária, Conta Salário e Conta Fácil.

## **8. CONTATOS DE REFERÊNCIA**

## **8.1.Nome**

Informe o nome completo de dois contatos para recados.

## **8.2.Telefone**

Informe os telefones com DDD. Somente números.

#### **9. AUTODECLARAÇÃO**

#### **9.1.Acúmulo de Cargo Público**

Selecione uma das opções abaixo, sobre o exercício de outro cargo público:

 NÃO ESTOU em exercício de outro cargo, emprego ou função pública federal, estadual ou municipal, bem como não percebo outro benefício proveniente de regime próprio de previdência social ou do regime geral de previdência social relativo a emprego público.

 ESTOU em exercício de outro cargo, emprego ou função pública federal, estadual ou municipal e **estarei providenciando até a data da posse** a respectiva exoneração.

## **9.2.Benefício previdenciário**

Caso esteja recebendo algum benefício previdenciário relativo a emprego público, selecione a opção abaixo:

 ESTOU RECEBENDO outro benefício proveniente de regime próprio de previdência social ou do regime geral de previdência social relativo a emprego público e **estarei providenciando até a data da posse**, os meios necessários para a respectiva baixa do benefício.

**OBS: O Centro de Recrutamento e Seleção da PMPR orienta que o candidato observe a convocação para posse a ser publicada em edital próprio e solicite a respectiva baixa do benefício ou pedido de exoneração de cargo público a partir da data de posse no cargo de Policial/Bombeiro Militar.**

## **10. CONDIÇÕES FÍSICAS PARA A POSSE E O EXERCÍCIO DO CARGO**

## **10.1. Sobre aptidão física**

Informe dentre as opções abaixo sobre sua condição física atual:

- ESTOU apto (a) física e mentalmente para o exercício do cargo.
- NÃO ESTOU apto (a) física e mentalmente para o exercício do cargo.

Descreva sua condição física e mental após o resultado final do ESAFI, tais como eventuais doenças físicas ou mentais adquiridas ou diagnosticadas, tratamentos decorrentes de traumas em acidentes etc.

## **11. ANTECEDENTES CRIMINAIS E AFINS**

#### **11.1. Antecedentes Criminais e afins**

Informe dentre as opções abaixo sobre o envolvimento em processos e/ou procedimentos criminais:

 NÃO ESTOU em cumprimento de condenação criminal, não estou denunciado em Ação Penal e/ou indiciado em inquéritos policiais civis e/ou militares, tanto estadual quanto federal.

 Possuo registros (Nesse caso descreva o envolvimento, o fato e a situação do processo ou procedimento criminal).

## **12. SEGURO DESEMPREGO**

## **12.1. Seguro Desemprego**

Informe dentre as opções abaixo sobre a percepção de Seguro-Desemprego:

• NÃO SOU beneficiário de Seguro-Desemprego, conforme previsto no Art. 24 da Lei nº 7.998, de 11 de janeiro de 1990.

 SOU beneficiário de Seguro-Desemprego e estarei providenciando até a data da posse os meios necessários para o descredenciamento, junto ao Ministério do Trabalho e Emprego, do benefício que estou percebendo.

> Art. 24. Os trabalhadores e empregadores prestarão as informações necessárias, bem como atenderão às exigências para a concessão do seguro-desemprego e o pagamento do abono salarial, nos termos e prazos fixados pelo Ministério do Trabalho.

**OBS: O Centro de Recrutamento e Seleção da PMPR orienta que o candidato observe a convocação para posse a ser publicada em edital próprio e solicite a respectiva baixa do benefício a partir da data de posse no cargo de Policial/Bombeiro Militar.**

## **12.2. Benefícios assistenciais**

Informe dentre as opções abaixo sobre a percepção de benefícios assistenciais:

• NÃO RECEBO benefícios de programas/bolsas assistenciais provenientes do Poder Público em âmbito municipal, estadual ou federal.

 RECEBO benefícios de programas/bolsas assistenciais provenientes do Poder Público em âmbito municipal, estadual ou federal, e estarei providenciando até a data da posse, os meios necessários para o descredenciamento, junto aos respectivos órgãos da administração pública, do benefício que estou percebendo.

**OBS: O Centro de Recrutamento e Seleção da PMPR orienta que o candidato observe a convocação para posse a ser publicada em edital próprio e solicite a respectiva baixa do benefício ou pedido de exoneração de cargo público a partir da data de posse no cargo de Policial/Bombeiro Militar.**

## **13. ENVIO (UPLOAD) DE DOCUMENTOS NECESSÁRIOS**

**IMPORTANTE**: Todos os documentos devem ser digitalizados em tamanho normal, SEM AUMENTAR OU REDUZIR, preferencialmente utilizando o formato de página A4 (21cm x 29,7cm), orientação "RETRATO". Não serão aceitos documentos ilegíveis ou invertidos.

Clique em Browse e selecione o arquivo da sua foto.

**IMPORTANTE:** As fotografias apresentadas deverão possuir as seguintes características:

- Arquivo deve ser no formato \*.jpg;
- Colorida, modo retrato, recente e sem data;
- **Enquadramento de 2/3 para rosto em 1º plano;**
- Nitidez e sem manchas;
- Plano de fundo branco;
- Contraste adequado com efetiva distinção entre o plano de fundo e o rosto, visualizando o reconhecimento de detalhes dos olhos, nariz, boca e orelha;
- Não poderá conter: brincos, *piercings*, colares, óculos, lentes de contato coloridas, tiaras, chapéus, bonés, boinas, faixas, lenços, gorros, capuz, presilhas e quaisquer outros adereços que impeçam a efetiva identificação da face do indivíduo;
- Não poderão ser usadas vestimentas que escondam o contorno dos ombros e pescoço, pois são partes consideradas de extrema importância no reconhecimento do indivíduo;
- Devem estar perfeitamente visíveis, a face, a testa, o queixo e o contorno dos ombros; Preferencialmente sem barba ou bigode;
- A expressão facial deverá ser bem natural, evitando que a pessoa demonstre qualquer alteração da face, como por exemplo, o sorriso, foto lateral, etc.

## **13.2. Cédula de Identidade, "RG", frente e verso, emitida preferencialmente pelo Estado do Paraná**

Clique em Browse e selecione o arquivo \*.pdf do RG, com a frente e o verso do documento em um único arquivo.

**IMPORTANTE:** Anexe exclusivamente a carteira de identidade "RG" emitida pelos Estados da Federação (arquivo PDF). Não anexe outros documentos de identidade, como por exemplo, CNH, Carteira Profissional, Carteira Funcional, Passaporte, etc.

O sistema informatizado para fins de implantação do subsídio/bolsa-auxílio exige que o "RG" seja emitido pelo Estado do Paraná. Caso não possua, anexe o "RG" emitido pelo seu Estado e apresente o mesmo documento no dia da posse. No entanto você deverá providenciar o quanto antes o RG do Paraná, sem o qual não será possível a implantação do seu subsídio/bolsaauxílio. Nesse caso acesse a página do Instituto de Identificação do Paraná no site da Polícia Civil do Estado para solicitar o documento.

## **13.3. Certidão de quitação eleitoral (arquivo PDF)**

Clique em Browse e selecione o arquivo \*.pdf da certidão de quitação eleitoral emitido pelo Tribunal Superior Eleitoral (TSE), a qual pode ser extraída através do site: <http://www.tse.jus.br/eleitor/certidoes/certidao-de-quitacao-eleitoral>

Obrigatório para quem tenha realizado o alistamento eleitoral ou se enquadre na obrigatoriedade do alistamento e voto.

#### **13.4. Certificado de Conclusão do Ensino Médio ou documento equivalente (arquivo PDF)**

Clique em Browse e selecione o arquivo \*.pdf do Certificado de conclusão do Ensino Médio. Não serão aceitos diplomas ou certificados de conclusão do nível Superior.

#### **13.5. Histórico Escolar (arquivo PDF)**

Clique em Browse e selecione o arquivo \*.pdf do Histórico escolar do Ensino Médio. Não serão aceitos históricos do ensino de superior. Caso o Histórico esteja junto com o Certificado já juntado, realize o upload novamente, constando, se possível, somente o Histórico.

#### **13.6. Documento Militar (arquivo PDF)**

Clique em Browse e selecione o arquivo \*.pdf do documento militar. Poderá ser inserido qualquer documento relacionado no art. 209 do Decreto Federal nº 57.654/66 e citado no presente formulário.

Obrigatório se possuir.

#### **13.7. Declaração de bens e valores**

A Declaração de bens e valores que compõem seu patrimônio privado deverá ser preenchida, impressa e assinada conforme seu documento de identidade e digitalizada para envio.

Obrigatório utilizar os modelos conforme cada caso:

**13.7.1** Caso possua patrimônio em seu nome, acesse a declaração através do link abaixo:

[https://www.pmpr.pr.gov.br/sites/default/arquivos\\_restritos/files/documento/2020-](https://www.pmpr.pr.gov.br/sites/default/arquivos_restritos/files/documento/2020-03/DECLARACAO_DE_BENS_E_VALORES.pdf) [03/DECLARACAO\\_DE\\_BENS\\_E\\_VALORES.pdf](https://www.pmpr.pr.gov.br/sites/default/arquivos_restritos/files/documento/2020-03/DECLARACAO_DE_BENS_E_VALORES.pdf)

**13.7.2** No caso de não possuir bens a declarar, utilizar a Declaração para fins de cumprimento do Decreto Estadual nº 2141/2008, através do link abaixo:

#### [https://www.pmpr.pr.gov.br/sites/default/arquivos\\_restritos/files/documento/2020-](https://www.pmpr.pr.gov.br/sites/default/arquivos_restritos/files/documento/2020-03/DECLARACAO_PARA_FINS_DE_CUMPRIMENTO_DO_DECRETO_ESTADUAL_N_2141_2008.pdf) [03/DECLARACAO\\_PARA\\_FINS\\_DE\\_CUMPRIMENTO\\_DO\\_DECRETO\\_ESTADUAL\\_N\\_2141\\_20](https://www.pmpr.pr.gov.br/sites/default/arquivos_restritos/files/documento/2020-03/DECLARACAO_PARA_FINS_DE_CUMPRIMENTO_DO_DECRETO_ESTADUAL_N_2141_2008.pdf) [08.pdf](https://www.pmpr.pr.gov.br/sites/default/arquivos_restritos/files/documento/2020-03/DECLARACAO_PARA_FINS_DE_CUMPRIMENTO_DO_DECRETO_ESTADUAL_N_2141_2008.pdf)

**IMPORTANTE:** Os formulários em formato.pdf são editáveis. Assim, deverão ser abertos no Adobe Acrobat Reader ou no Google Chrome. Preencha o documento correspondente, imprima, assine conforme seu documento de identidade e realize a digitalização em formato \*.pdf. Em seguida, clique em Browse e selecione o arquivo para envio. Não será aceito documento digitalizado em outro formato ou sem assinatura ou, ainda, manuscrito.

Atentar para a discriminação completa dos bens, com a devida vinculação aos códigos da tabela de referência e o valor correspondente.

Ao final o valor total deve ser a somatória dos valores de cada bem relacionado, atentando para o fato de que a somatória não é automática.

## **13.8. Documento bancário exclusivamente do Banco do Brasil**

Clique em Browse e selecione o arquivo \*.pdf do documento bancário exclusivamente do Banco do Brasil, conta corrente de sua titularidade (caso já possua), que conste o nome do correntista, nº da agência e o nº da conta corrente (arquivo PDF).

Sugere-se apresentar: Cópia legível do cartão magnético, extrato da conta corrente, documento \*.pdf emitido por aplicativo do banco ou ainda do contrato com o Banco (ocultando as informações excedentes às solicitadas, como o número do cartão, código segurança, saldo, movimentação, etc.).

## **13.9. Comprovante de inscrição no CPF (arquivo PDF)**

Clique em Browse e selecione o arquivo \*.pdf do comprovante de inscrição no CPF, a qual pode ser obtida através do link:

<https://servicos.receita.fazenda.gov.br/Servicos/CPF/ImpressaoComprovante/ConsultaImpressao.asp>

## **13.10. Título de Eleitor (arquivo PDF)**

Clique em Browse e selecione o arquivo \*.pdf do titulo de eleitor digitalizado. Obrigatório se possuir.

## **13.11. Comprovação de inscrição junto ao PIS/PASEP/NIS/NIT (arquivo PDF)**

Clique em Browse e selecione o arquivo \*.pdf do comprovante de inscrição junto ao PIS/PASEP/NIS/NIT digitalizado.

Obrigatório se possuir.

## **13.12. Comprovante de endereço (arquivo PDF)**

Clique em Browse e selecione o arquivo \*.pdf da do comprovante de endereço, como conta de consumo de água, luz, telefone, etc. emitido no máximo há 60 dias da data.

## **13.13. CNH (arquivo PDF)**

Clique em Browse e selecione o arquivo \*.pdf da CNH. Obrigatório se possuir.

## **13.14. Declaração de veracidade das informações prestadas (arquivo PDF)**

A Declaração de veracidade das informações prestadas deverá ser preenchida, impressa, assinada conforme seu documento de identidade e digitalizada para envio.

Obrigatório utilizar os modelos.

Acesse a declaração através do link abaixo:

[https://www.pmpr.pr.gov.br/sites/default/arquivos\\_restritos/files/documento/2020-](https://www.pmpr.pr.gov.br/sites/default/arquivos_restritos/files/documento/2020-03/DECLARACAO_DAS_INFORMACOES_PRESTADAS.pdf) [03/DECLARACAO\\_DAS\\_INFORMACOES\\_PRESTADAS.pdf](https://www.pmpr.pr.gov.br/sites/default/arquivos_restritos/files/documento/2020-03/DECLARACAO_DAS_INFORMACOES_PRESTADAS.pdf)

O formulário em formato .pdf é editável. Assim, deverá ser aberto no Adobe Acrobat Reader ou no Google Chrome. Preencha o documento, imprima, assine, conforme seu documento de identidade, e realize a digitalização em formato \*.pdf. Em seguida, clique em Browse e selecione o arquivo para envio. Não serão aceitos documentos digitalizados em outros formatos.

## **14. CONCLUSÃO DO FORMULÁRIO E DO ENVIO DOS DOCUMENTOS**

#### **14.1. Conferência da exatidão dos dados preenchidos**

Antes de enviar, revise todos os dados inseridos, especialmente os campos destacados com asterisco (**\***) vermelho, estes são DADOS obrigatórios, além de outros, conforme o caso.

#### **14.2. Conferência dos documentos enviados**

Antes de enviar, revise todos os documentos inseridos, especialmente os campos destacados com asterisco (**\***) vermelho, estes DOCUMENTOS são obrigatórios, além de outros, conforme o caso.

#### **14.3. Concluir solicitação**

Para finalizar o envio dos dados e documentos, digite o texto exibido na imagem e clique em CONCLUIR SOLICITAÇÃO.

Após a conclusão do formulário e o envio dos documentos solicitados, será emitida uma confirmação com o envio de email ao candidato, contendo o número do processo no eProtocolo. Verifique se a confirmação não foi enviada para a caixa de spam do seu email.

# **Realize este cadastro por uma única vez.**